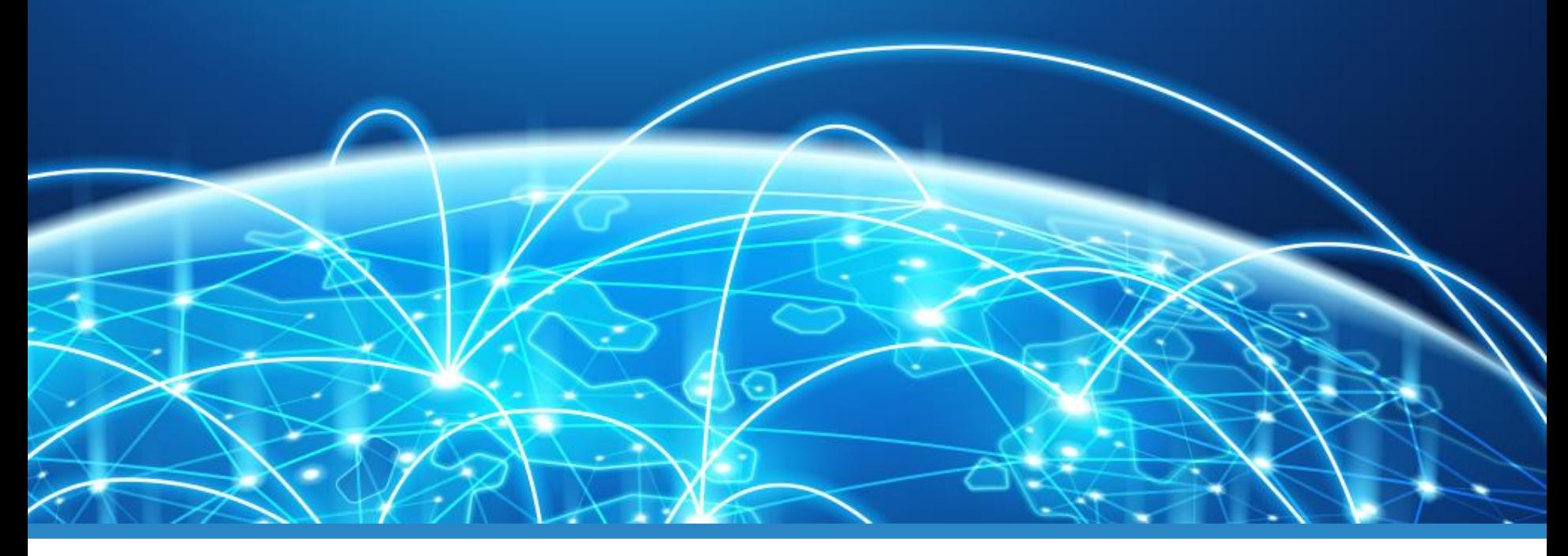

# TREFF! DARC.DE

### **Erklärung der Grundfunktionen**

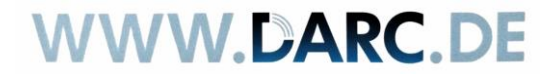

06.2020 | DARC AJW Referat **1988** | COLLET Amateurfunk: Kommunikation | Technik [Sport

### **Einen Raum betreten**

**Ziel:** "Ich bin drin"

### **Wie?**

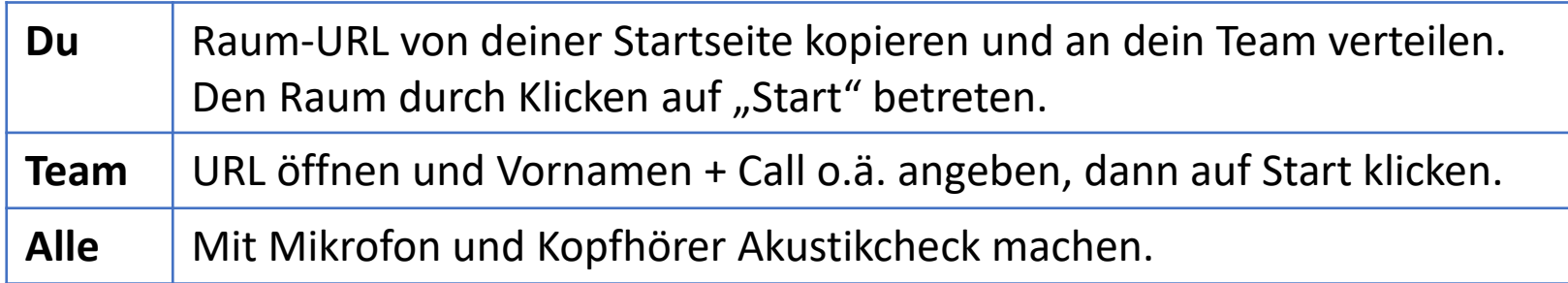

Sprechen: Stummschaltung (Ø) aufheben (Kein PTT!)

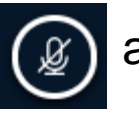

### **Übung:**

Betritt mit Deinem Übungsteam den Dir zugewiesenen Raum.

Führe mit mindestens einem Teammitglied ein Telefonkonferenz-"QSO".

### **Videoübertragung starten**

**Ziel:** Die anderen sehen mich.

#### **Wie?**

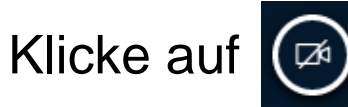

Evtl. Kamera auswählen und Zugriff erlauben.

Für normale Zwecke "Medium quality" ggf auch höher.

Freigabe starten, nach einer Weile erscheint

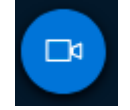

### **Übung:**

Ein Video-QSO mit einem Teammitglied führen.

### **Eigene Datei hochladen**

**Ziel:** Datei präsentieren

#### **Wie?**

Klicke auf  $\begin{array}{|c|c|} \hline \quad\quad \quad & \text{und suche eine Datei aus} \end{array}$ (PDF, Libreoffice, JPG, PNG, SVG, ...)

Das Symbol *D* bedeutet, die Datei wird den anderen im Raum sofort gezeigt.

Mit **D** können sie die Präsentation auf den eigenen Rechner kopieren, mit  $\mathbb Z$  nicht.

Oben auf "Hochladen" klicken.

### **Übung:**

Ausprobieren. (Diese Folien hochladen oder etwas anderes).

### **Präsentieren**

**Ziel:** Alle sehen etwas

#### **Wie?**

Mauszeiger über Folie bewegen, den roten Punkt sehen alle.

Mit den Elementen unter der Folie vergrößern, verkleinern, Vollbild einschalten(  $\ge$  ) und ausschalten(  $\ge$  ), sichtbaren Ausschnitt mit gedrückter Maustaste verschieben, Navigieren.

Nach Drücken von  $T \times \Theta$   $\triangle$   $\Box$   $\mathscr{O}$   $\Theta$  mit verschiedenen Tools herumkritzeln (z.B.  $\mathcal{D}$ ), mit  $\overline{m}$  ist das Gekritzel weg, nach Wechsel von  $\boxdot$  auf  $\boxdot$  können alle gleichzeitig kritzeln.

### **Übung:**

Damit herumspielen.

### **Andere präsentieren lassen**

**Ziel:** Kontrolle über Präsentation abgeben

#### **Wie?**

Einverständnis mit dem jetzigen "Präsentator" einholen.

In der Liste der Teilnehmenden den Namen suchen und Menüpunkt "Zum Präsentator werden / machen" auswählen

### **Übung:**

Ausprobieren. Jedes Teammitglied darf in Ruhe präsentieren.

### **Größe der Bildelemente ändern**

**Ziel:** Ich sehe das besser, was mich interessiert

#### **Wie?**

Mauszeiger zwischen Folie und Videobilder bewegen, bis ein  $\mathfrak h$ erscheint. Durch klicken und ziehen die Größen ändern.

Durch Drücken auf  $\approx$  in Video oder Präsentation auf Vollbild vergrößern. Zurück mit Druck auf die Esc-Taste.

Durch Drücken auf <sup>8</sup> verschwinden und erscheinen links Bedienelemente.

### **Übung:**

Ausprobieren.

### **Bildschirminhalt übertragen**

**Ziel:** Anderen ein Programm auf dem eigenen PC zeigen

#### **Wie?**

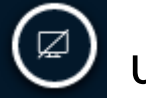

Klicke auf  $\Box$  und wähle die zu zeigende Anwendung.

Das Teilen des gesamten Schirms funktioniert ggf. nicht zuverlässig, abhängig vom Browser des Präsentators.

### **Übung:** Ausprobieren.

# **Öffentlicher Chat**

**Ziel:** Bemerkungen und Kommunikation parallel zum Gesprochenen.

#### **Wie?**

Links auf "Öffentlicher Chat" klicken. Ggf. durch Klick auf einblenden.

Unten eine Nachricht eintippen und "Enter" drücken oder  $\overline{\phantom{a}}$  klicken. (⇧+Enter für neue Zeile innerhalb der Nachricht).

Die Nachricht ist für alle zu sehen.

### **Übung:**

Mit mindestens einem Teammitglied ein "Chat-QSO" führen.

### **Privater Chat**

**Ziel:** Nur einer Person gezielt etwas mitteilen.

#### **Wie?**

Die betreffende Person in der Teilnehmerliste anklicken und "Privaten Chat starten" auswählen.

Weiter wie im öffentlichen Chat.

*Vorsicht: Das kann die Zielperson leicht übersehen!*

### **Übung:**

Via privatem Chat ein "QSO" führen.

### **Geteilte Notizen**

**Ziel:** Zusammenarbeit an/mit schriftlichem Ergebnis.

#### **Wie?**

Auf "Geteilte Notizen" klicken, es erscheint ein rudimentäres Textverarbeitungsfenster.

Hier können mehrere Personen gleichzeitig schreiben.

*Vorsicht: Der Text verschwindet, wenn die Konferenz beendet wird.*

### **Übung:**

Jedes Teammitglied schreibt eine Zeile und editiert eine nicht selbst verfassten Zeile.

### **Eigenen Status setzen**

**Ziel:** Die eigene Stimmung ausdrücken, kurze Abwesenheiten anzeigen oder sich melden.

#### **Wie?**

In der Teilnehmerliste den eigenen Eintrag anklicken und "Status setzen" auswählen

*Vorsicht: Statusänderung wird leicht übersehen.*

**Übung:** Ausprobieren.

### **Erklärung der Icons**

**Ziel:** Benutzerliste verstehen und interpretieren

### **Wie?**

Roter Kreis MAR NN, DNONN : hört, aber sendet kein Audio (Stummschaltung)

Weißer Kreis **ING NAU ANA DNONN**: hört und sendet kein Audio ("abwesend")

Grüner Kreis MR NN, DNONN: Audio wird gesendet (und empfangen)

Rundes Icon (Nn) NN, DNONN: "normaler Teilnehmer"

Eckiges Icon Man ENNA DNONN : "Moderatorstatus", d.h. erweiterte Rechte.

*Mit Moderatorstatus kann man andere im Notfall (Rückkopplung) verstummen lassen, aber fremde Mikrofone nicht einschalten.*

### **Hinweis:**

Diese Macht ist sparsam (oder gar nicht), verantwortungsbewusst und rücksichtsvoll zu benutzen.

### **Tipp für Telefonkonferenzen**

**Ziel:** Reibungsloser Ablauf, hohes SNR

### **Wie?**

Wenn man nichts zu sagen hat, sich stumm schalten ("muten"), indem man auf  $\left[ \begin{array}{cc} \mathbb{Q} \\ \end{array} \right]$  klickt. Wenn man etwas sagen will, auf  $\bigcirc$  klicken.

### **Übung:**

Ausprobieren und Wirkung bestätigen lassen.

## **Tipp für Videokonferenzen**

**Ziel:** Möglichst natürliche Interaktion.

**Hintergrund:** Wer Zuhörende sieht, redet besser und es ist auf die Dauer deutlich weniger anstrengend.

#### **Wie?**

Kleine Gruppe: Alle haben Video an ("medium").

Große Gruppe: Einige, mindestens alle Redenden sind zu sehen

**Übung:** Ausprobieren.

### **Tipp zum Bandbreite sparen**

**Ziel:** Auch bei schlechter Verbindung störungsfrei teilnehmen.

#### **Wie?**

TX: Video auf "medium" oder "low", oder ganz ausstellen.

TX+RX (auch: CPU sparen bei altem Rechner):

Oben rechts in den Einstellungen i den Punkt Datenvolumeneinsparung auswählen

"Webcams aktivieren" auf **OAUS** um Übertragungsbandbreite zu sparen.

Speichern (oben rechts)

### **Übung:**

Einzeln ausprobieren. Zurück auf "normal" stellen nicht vergessen.

### **Einen Raum verlassen**

**Ziel:** Keine Audioübertragung von Dir in den Raum oder aus dem Raum zu Dir.

#### **Wie?**

Zwei Möglichkeiten:

- Browser bzw. Browsertab schließen.
- Auf  $\triangleleft$  klicken, es muss  $\otimes$  zu sehen sein.

Diese zweite Möglichkeit verbraucht mehr Bandbreite, denn Video wird weiter übertragen.

### **Übung:**

Verlasse den Raum.

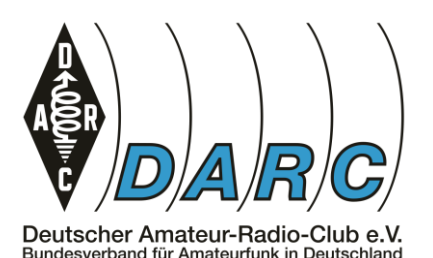

### **Bei Fragen: [ajw@darc.de](mailto:ajw@darc.de)**

Diese Anleitung wurde erstellt vom DARC AJW Referat und basiert auf der Einführung zum AfuBarCamp 2020 von Andreas Krüger, [dj3ei@famsik.de](mailto:dj3ei@famsik.de)

Diese Einführung ist lizenziert unter Creative Commons 4.0 International Lizenz Namensnennung, Weitergabe unter gleichen Bedingungen.

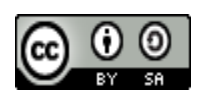